## **11th Convocation 21 st January 2016 MNIT Jaipur**

## **Guidelines to fill Convocation Form through ERP**

All graduating students must fill the "Convocation Form" from their ERP login. To complete the process please follow the steps given below:

- 1. Open mniterp.org
- 2. Use your login credentials to login into ERP

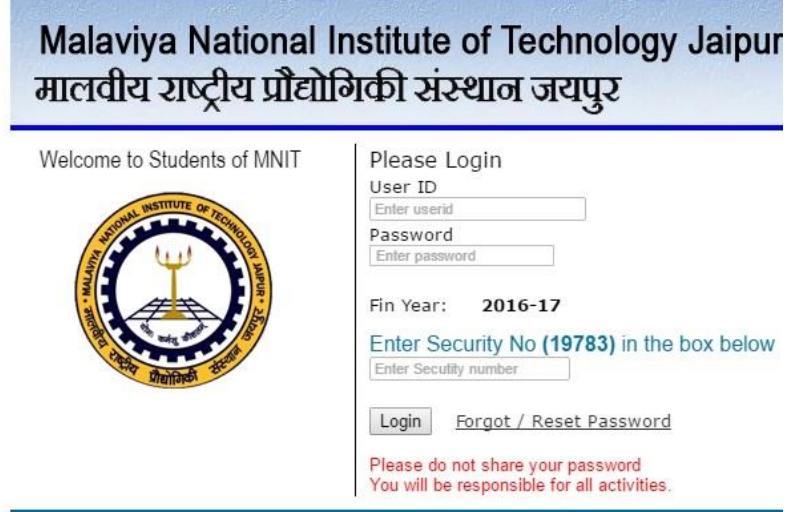

- 3. If you didn't remember your login credentials then use forgot password option to reset your password.
- 4. It is mandatory to submit **"No Dues"** form through ERP before proceeding to fill "Convocation Form" (if not submitted earlier). If your Personal bank details are not updated on ERP, send an email to [erp.acad@mnit.ac.in](mailto:erp.acad@mnit.ac.in) with your account no, branch name and IFSC code.
- 5. Open **"Convocation Form"** by selecting "**My Activties**->**Personal-> Convocation Form**".
- 6. Your information is listed in the record. Click on Edit (second from left) button to update the form. Fill the form and click on "Submit" button to save.

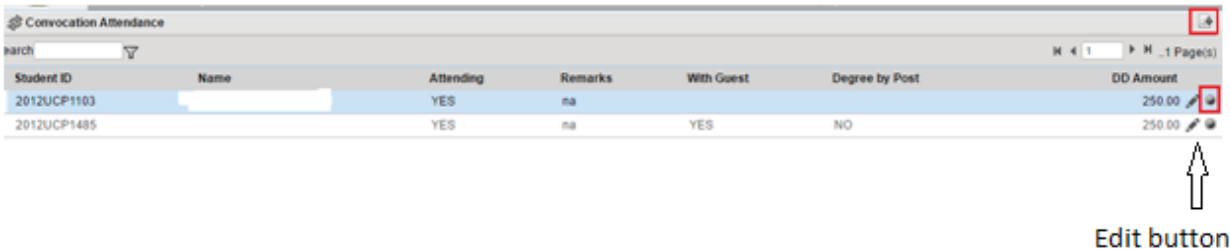

7. Fill the form and submit by selecting the checkbox to confirm your details in Hindi/English as given o[n http://mnit.ac.in/academics/convocation.php](http://mnit.ac.in/academics/convocation.php)

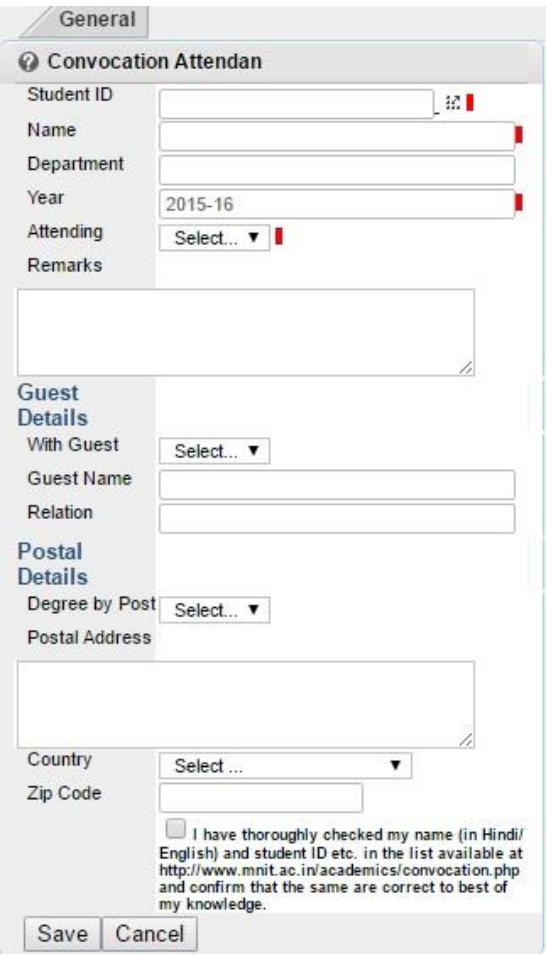

- 8. If you have submitted DD of Rs. 250/- already to the Academic Section, then you don't need to submit DD again.
- 9. If DD not submitted then click on the button given in image below to fill details of your Demand Draft and submit.

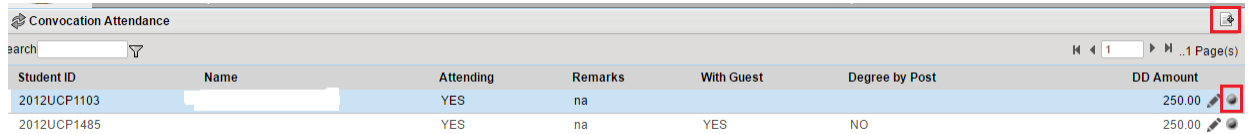

10. After filling the form and submitting the DD details send DD at the address as given in "Convocation Invitation Letter" by writing your Student ID, Name, Mobile and Email at back side of DD.

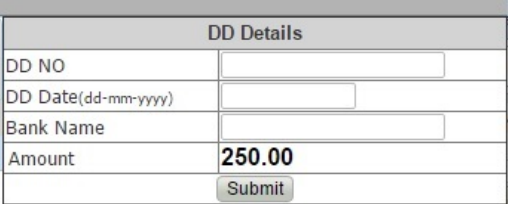

Note: In case of any problem related to the form write an email to [convocation2016@mnit.ac.in](mailto:convocation2016@mnit.ac.in) or [erp.acad@mnit.ac.in](mailto:erp.acad@mnit.ac.in)